# **TPE FAQ**

## **Algemeen**

Hoe een product die je als TPE verkocht hebt en al in het toedieningsschema zit uit TPE halen?

V : Hoe een product waarvoor er geen attest is of komt uit TPE halen?

A : Voer de volgende stappen uit:

(1) in de TPE module elk aantal van dit product op 0 zetten door het product te selecteren, op de knop 'Bekijk verkopen' te drukken en vervolgens 'Wis alle tar. details' te selecteren.

(2) in de Verkoop de aflevering openen, de TPE aflevering terug te nemen via de knop 'Wis lijn' en het product vervolgens te registreren als niet-TPE.

#### Hoe een product afleveren als niet-TPE (flag 1.2) ?

V : Hoe kan een product met acute toediening opgestart worden als niet-TPE ? A :

### Kortverblijf

V : Hoe aangeven dat de patiënt in kortverblijf is?

A : In de patiëntfiche op het tabblad Klant de optie TPE afvinken.

V : Hoe iemand van kortverblijf naar langdurig verblijf verplaatsen?

A : In de patiëntfiche op het tabblad Klant de optie TPE aanvinken.

#### Hospitalisatie

V : In de TPE module krijg ik de melding dat één of meerdere patiënten gehospitaliseerd zijn voor een bepaalde week. Welke akties moet ik ondernemen?

A : Voor de periode waarin niet mag getarifeerd en gefactureerd worden, dient u de volgende acties te ondernemen:

1) In het TPE tabblad van de patiënt per product een einddatum invullen indien de bron van toediening het voorschrift is en bij heropstart een nieuwe begindatum invullen en de einddatum wissen, of 2) De aantallen voor de periode van opname in de TPE module op 0 zetten.

#### Patiënt gestorven

V : Hoe de reststock verwerken na het overlijden van de patiënt?

A : Voor de geneesmiddelen die vallen onder de uitzonderingen mag het saldo van resterende pillen getarifeerd worden in de week dat de patiënt gestorven is. Voor producten waarvoor dit niet mag, kan je de reststock verplaatsen naar een andere patiënt (of de apotheekstock). Belangrijk is dat de reststock pas verplaatst wordt nadat de registratie van voorschriften en het uitwerken van memo's voorschrift volgt gebeurd zijn, én de tarificatie details aangemaakt zijn voor de patiënt die overleden is (na stap 5).

De reststock verplaatsen naar de globale apotheek stock zorgt ervoor dat verscheidene andere patiënten dit kunnen gebruiken. Belangrijk is wel dat een voorschrift of voorschrift volgt verkoop registratie (met TPE stock vink uitgevinkt wat je kan doen als je eerst op wizard klikt)

#### Terugname verpakking

V : Hoe een verpakking terugnemen die als TPE afgeleverd is?

A : Open de oude verkoop en druk op de knop "Wis lijn". Het systeem vraagt of u de verpakking wil terugnemen. Indien deze verpakking reeds gebruikt wordt in TPE, dan moet u eerst de aantallen op 0 zetten in de TPE module.

## Geen terugbetaling meer

V : De TPE module geeft aan dat een product niet kan getarifeerd worden omdat het product niet meer terugbetaald wordt. Hoe het saldo tariferen? A :

V : De TPE module geeft aan dat een product niet kan getarifeerd worden omdat de terugbetalingsgegevens (TAR22) er niet zijn. Hoe oplossen?

A : Nadat een prijscorrectie verwerkt is, de desbetreffende verkoop openen, dubbel klikken op het bedrag van het remgeld en de verkoop afsluiten.

## **TPE & afleveren volledige verpakkingen**

## Geen attest

V : Hoe een product waarvoor de patiënt geen attest heeft afleveren?

A : Na het scannen van het product in de Verkoop krijgt u het TPE aflevering scherm. Hier kiest u voor "Niet TPE afleveren".

## **TPE & IMV**

## **Algemeen**

## Reststock

V : Hoe de reststock van een nieuwe patiënt ingeven?

A : In de patiënt fiche van het afvul program kun je in tab pagina 'Pil voorraad' een lijn toevoegen of het aantal van een bestaande lijn wijzigen.

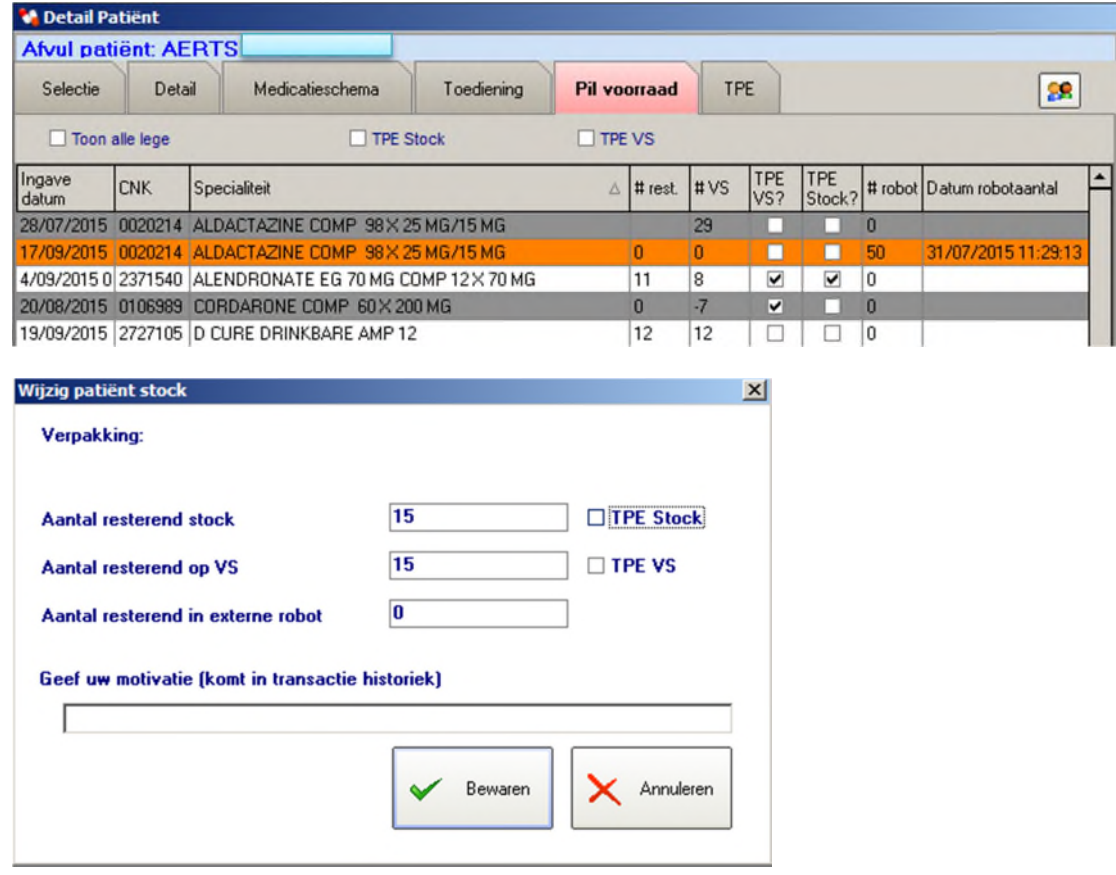

V : Hoe een stock aanpassing doen in geval van een 'niet-TPE verpakking' ?

A : Zorg ervoor dat vinkjes 'TPE Stock' en 'TPE VS' uitgevinkt staan. Wanneer bij het afvullen deze pillen gebruikt worden (via FIFO systeem bij robot afvullen of via barcode scannen bij manueel afvullen) dan zullen deze pillen niet (nogmaals) getarifeerd worden via TPE (stap 2 brengt dit niet in rekening)

V : Hoe een stock aanpassing doen in geval van een 'TPE verpakking' ?

A : Zorg ervoor dat vinkjes 'TPE Stock' en 'TPE VS' aangevinkt staan. Stap 2 van het TPE scherm zal deze pillen erbij tellen om te tariferen. Het tariferen zelf (UB en VS nummer kiezen) gebeurt in TPE stap 5 en staat los van deze afvul instellingen. TPE Stock verkoop en TPE VS verkoop moet dus nog altijd aanwezig zijn om effectief te kunnen TPE tariferen.

## **Manuele IMV**

## Geen attest

V : Hoe een product afleveren dat u fractioneert en waarvoor de patiënt geen attest heeft? A : Na het scannen van het product in de Verkoop krijgt u het TPE aflevering scherm. Hier kiest u voor "Niet TPE afleveren". Deze verpakking wordt toegevoegd aan de patiëntstock. In het TPE tab blad van de patiënt fiche vink je 'Gebruik TPE' uit voor het desbetreffende product om ervoor te zorgen dat dit niet geïmporteerd wordt door stap 2.

## Afvullen met grotere verpakking

V : Kan ik afvullen uit een grote verpakking als er een kleine verpakking in het medicatieschema staat? A : Ja, dat kan.

1) In de verkoop de unieke barcode van de grote verpakking inscannen en toevoegen aan globale afvul stock en dan in het afvul programma gewoon deze doos inscannen i.p.v. het product op het medicatieschema. 2) Medicatieschema (in RVT of lokaal) aanpassen

## **IMV met externe afvulrobot**

## Geen attest

V : Hoe een product registreren dat u laat fractioneren en waarvoor de patiënt geen attest heeft?

- A : Voer de volgende stappen uit:
- (1) Importeer eerst de toedieningsschema's,

(2) voeg in het TPE tabblad van de patiënt de producten toe waarvoor geen attest is en vink "Gebruik TPE" af,

(3) stuur een bestand naar de afvulrobot, en

(4) importeer de toedieningsschema's in de TPE module door stap 2 uit te voeren.

Indien U pas achteraf (na het doorsturen van het hdmedi bestand) merkt dat er geen attest is zult U bij HC Pharma of Dessein de stock moeten verplaatsen van globaal naar patient.

## Afvullen met grotere verpakking

V : Kan ik afvullen uit een grote verpakking als er een kleine verpakking in het medicatieschema staat? A : Ja, dat kan.

In het TPE tab blad in de patiënt fiche selecteer je het juiste product en vink je 'Automatische substitutie' aan. Daarna selecteer je de grote verpakking.

## **TPE & IMV met eigen afvulrobot**

## Geen attest

V : Hoe een product registreren dat u laat fractioneren en waarvoor de patiënt geen attest heeft? A : Wijzig (of voeg toe) in het TPE tabblad van de patiënt de producten waarvoor geen attest is. Je vinkt voor deze producten "Gebruik TPE" af.

## **TPE & IMV met eigen afvulsoftware**

In Officinall zelf werk je dan zoals iemand die niet aan IMV doet. Dit betekent dat je bij de verkoop telkens de posologie meegeeft en dat deze -zonder wijzigingen- zal gebruikt worden om de doos uit te tariferen.

# **FAQ IMV**

# **Doseerlink**

V : De geïmporteerde toedieningsschema's bevat fouten. Hoe corrigeren?

A : In "Manueel afvullen" of "Afvullen met robot" de toedieningsschema's selecteren, deze annuleren door te drukken op de knop "Alle blisters annuleren" en vragen aan de verantwoordelijke van het RVT om een nieuw bestand klaar te zetten.

V : In het toedieningsschema staat de cnk van een kleine verpakking. Hoe (laten) afvullen met pillen uit een grote verpakking?

A : Ga naar het tabblad TPE van de patiëntfiche, selecteer de specialiteit, vink 'Automatische substitutie aan' en selecteer de grote verpakking.